Příloha č. 3

# **Manuál**

**k vyplnČní online žádosti o dotaci**  na celé specializační vzdělávání lékařů **u vybraných lékaĜských oborĤ pro rok 2021 (Program þ. 2)** 

# Obsah

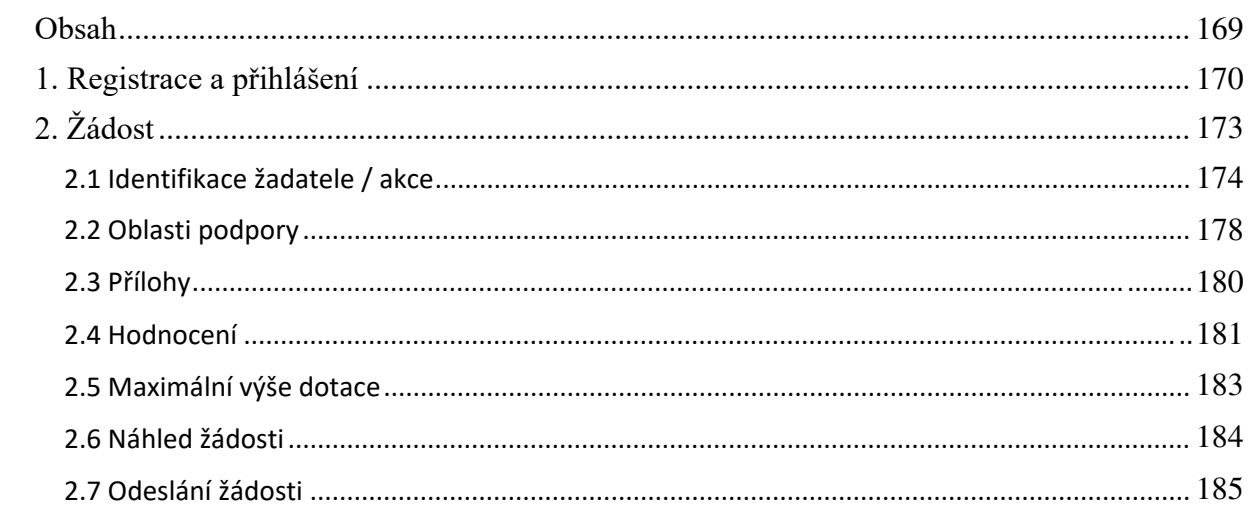

# **1. Registrace a pâihlášení**

Na webu *Jednotný dotaþní portál RISPF pod záštitou Ministerstva financí* (http://isprofin.mfcr.cz/rispf) vytvořte registraci kliknutím na tlačítko *Registrace* (viz obr. 1). Pokud jste tak již učinili, tento krok přeskočte a přejděte rovnou k přihlášení na portál (obr. 2).

### DOPORUČENÍ:

Doporučujeme, aby registraci provedl pracovník, který administruje rezidenční místa.

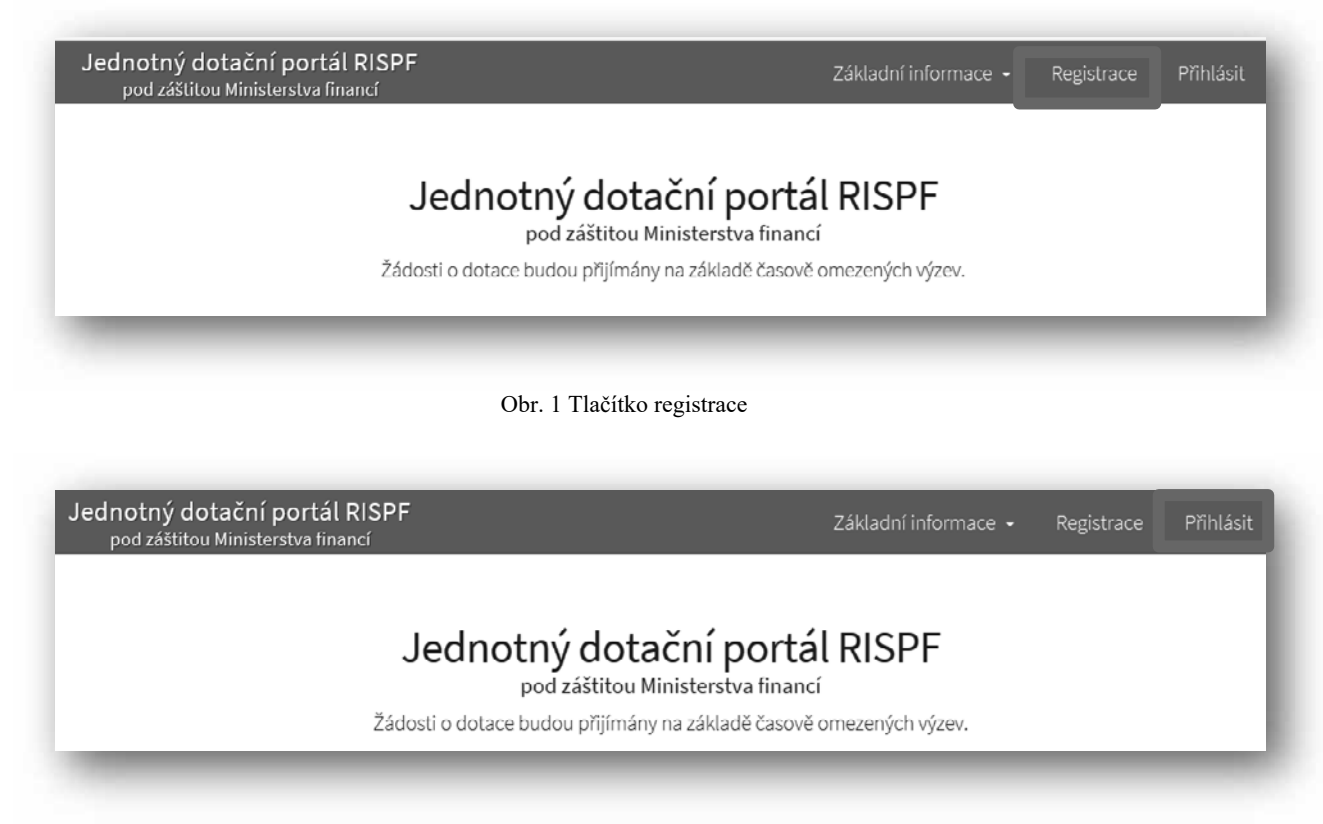

Obr. 2 Tlačítko přihlášení na portál

Pro registraci je nutné vyplnit následující položky: e-mail, ověření e-mailu (zde napište svou e-mailovou adresu znovu), *heslo (musí obsahovat min. 8 znaků a to písmena i číslice), ovČĜení hesla* (slouží pro ovČĜení správnosti hesla), *jméno* a *pĜíjmení*. Položky *telefon* a *organizace* jsou nepovinné. Po vyplnění jednotlivých položek klikněte na možnost *Registrovat (obr. 3)*.

**Dõležité: Abyste mohli podávat žádosti v rámci webového portálu, je nutné se zaregistrovat.**

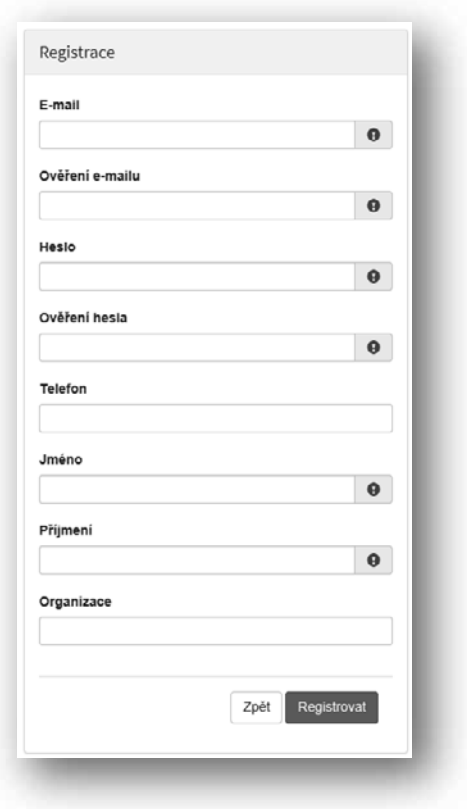

Obr. 3 Okno pro registraci uživatele

Po úspěšném dokončení registrace Vám systém oznámí, že Vám byl zaslán potvrzovací e-mail (obr. 4).

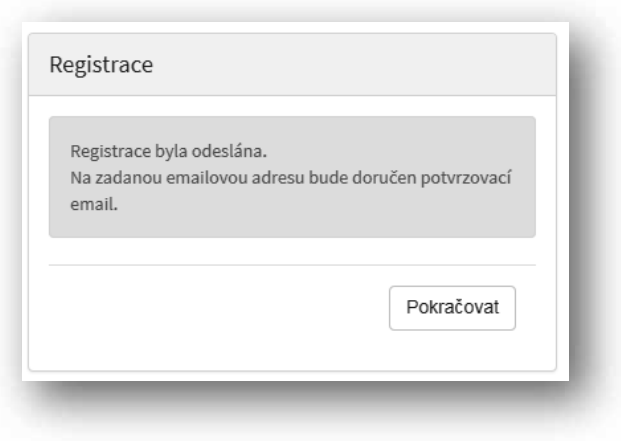

Obr. 4 Oznámení o správném průběhu registrace

Na Vaši e-mailovou adresu obratem dorazí notifikační e-mail s odkazem pro aktivaci Vašeho úþtu. KliknČte na možnost *Aktivovat úþet* (obr. 5).

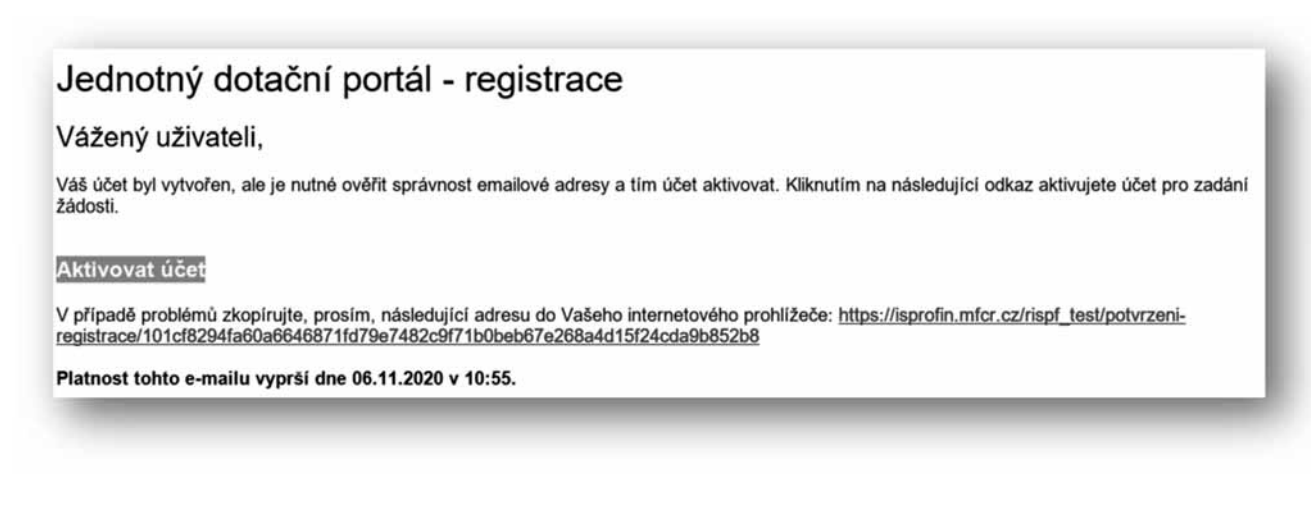

Obr. 5 Potvrzovací e-mail

Po aktivaci účtu se přihlaste, viz Obr. 2 Tlačítko přihlášení na portál na straně 2.

**Dõležité: Pokud neprovedete první pâihlášení do 24 hodin, bude Váš ú«et automaticky zablokován! Pro op³tovné zaslání aktiva«ního eǦmailu je nutné požádat správce.**

# **2. Žádost**

Po přihlášení do Vašeho účtu klikněte na tlačítko Vytvořit novou žádost (obr. 6).

| <b>RISPF</b>                          |                                                    | Nápověda -<br>Žádosti<br>л |                        |                   |
|---------------------------------------|----------------------------------------------------|----------------------------|------------------------|-------------------|
|                                       |                                                    |                            |                        |                   |
|                                       |                                                    |                            |                        |                   |
|                                       |                                                    |                            |                        |                   |
| Moje žádosti<br>Vytvořit novou žádost |                                                    |                            |                        |                   |
|                                       |                                                    |                            |                        |                   |
| Číslo žádosti                         | Název                                              | Stav                       | Datum změny / odeslání |                   |
|                                       | MPO test                                           | Rozpracovaná               | 17.01.2017 13:32:00    | Zrušit<br>Opravit |
|                                       | Nová žádost                                        | Rozpracovaná               | 17.01.2017 13:10:50    |                   |
|                                       | MZ - obnova stávajících kulturních prvků venkovské | Rozpracovaná               | 17.01.2017 12:57:49    |                   |
| ٠                                     | Nová žádost                                        | Rozpracovaná               | 11.01.2017 13:45:55    |                   |
| $\sim$                                | Nová žádost                                        | Rozpracovaná               | 11.01.2017 13:45:19    |                   |
| 129662-17-00002                       | Nová žádost                                        | Probíhá formální kontrola  | 05.01.2017 16:46:39    |                   |
|                                       | Nová žádost                                        | Rozpracovaná               | 05.01.2017 16:35:54    |                   |
| ٠                                     | Nová žádost                                        | Rozpracovaná               | 05.01.2017 16:35:06    |                   |
|                                       | Nová žádost                                        | Rozpracovaná               | 05.01.2017 15:40:43    |                   |
|                                       | MZe 5.1.2017 test MK                               | Rozpracovaná               | 05.01.2017 15:07:54    |                   |

Obr. 6 Vytvoření nové žádosti

V sekci Poskytovatel následně vyberte možnost Ministerstvo zdravotnictví (obr. 7).

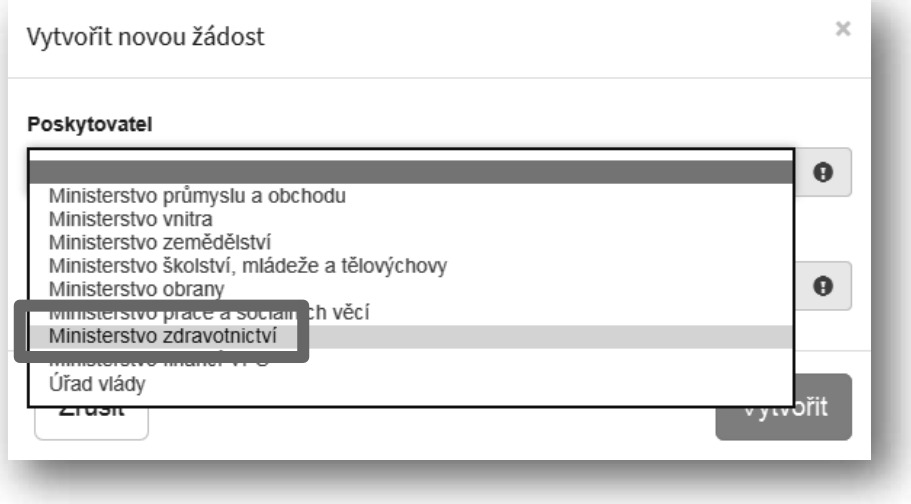

Obr. 7 Výběr poskytovatele

V sekci *Typ výzvy* vyberte možnost *MZ ČR – dotace na specializační vzdělávání lékařů na celou dobu SV* (obr. 8)*.* 

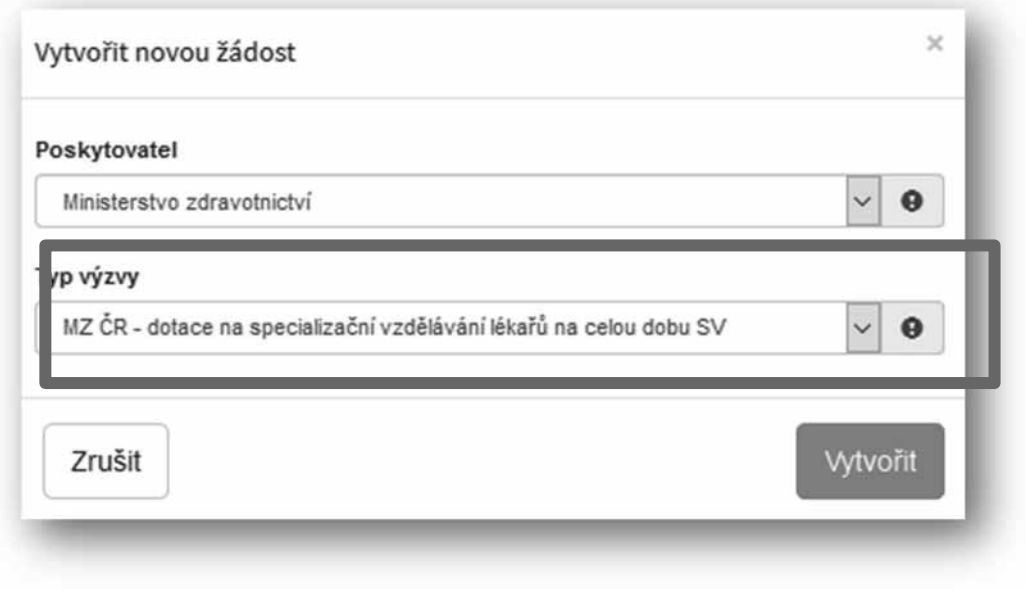

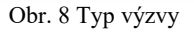

### **2.1 Identifikace žadatele / akce**

Do textového pole pro název projektu uveďte název zdravotnického zařízení a oboru (např. FN v Motole, obor Pediatrie). Pole *Typ výzvy* je předvyplněné (obr. 9).

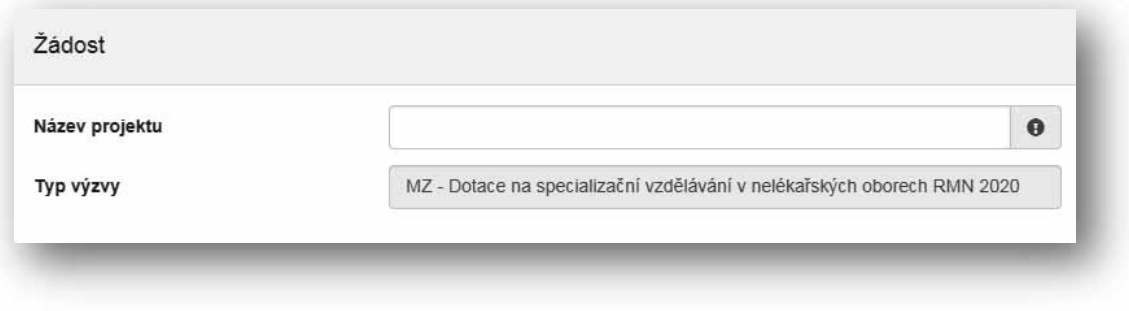

Obr. 9 Identifikace žadatele

V sekci *Typ žadatele* vyberte z možností Fyzická osoba - podnikající/Právnická osoba (obr. 10).

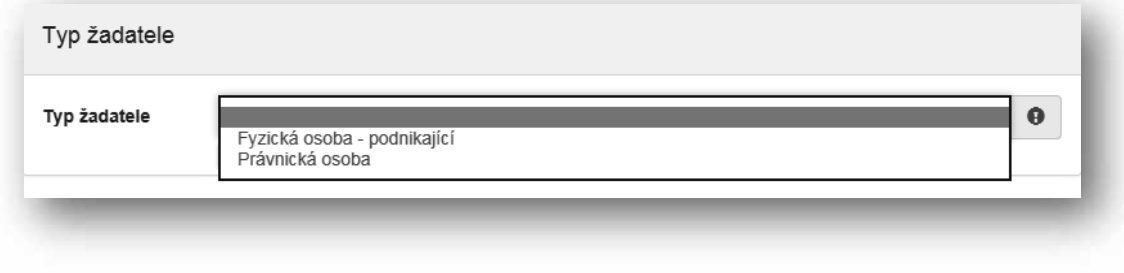

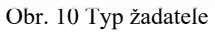

V případě volby Fyzická osoba vyplňte v sekci Identifikace žadatele IČO viz Obr. 11 a pomocí zeleného tlačítka "Načti z ARES" se doplní potřebné údaje. Další nevyplněné údaje (telefon, e-mail, ...) je nutné doplnit ručně.

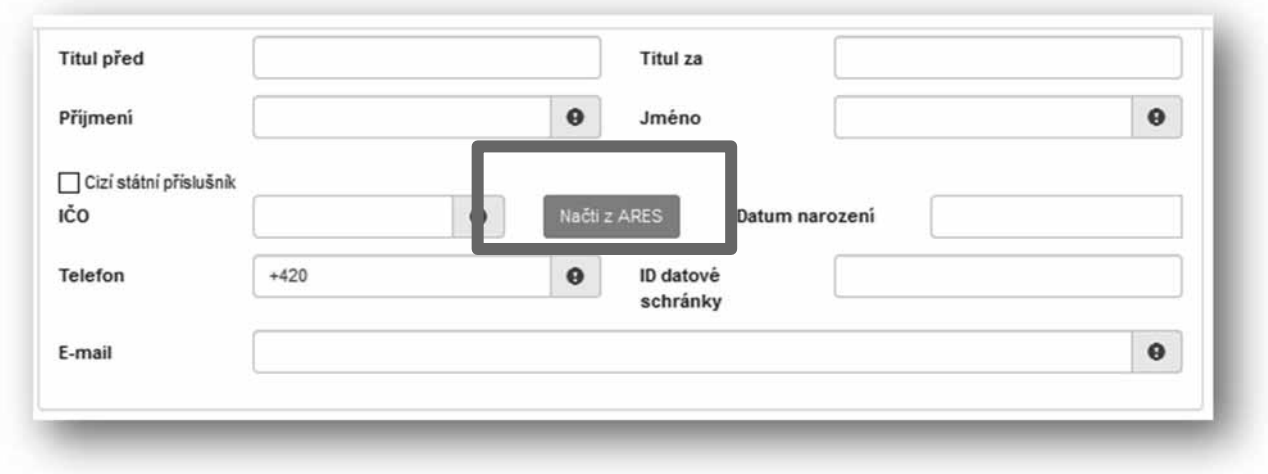

Obr. 11 Identifikace žadatele – fyzická osoba

V sekci Bankovní spojení vyplňte číslo svého účtu, popř. předčíslí, a kód banky (obr. 12).

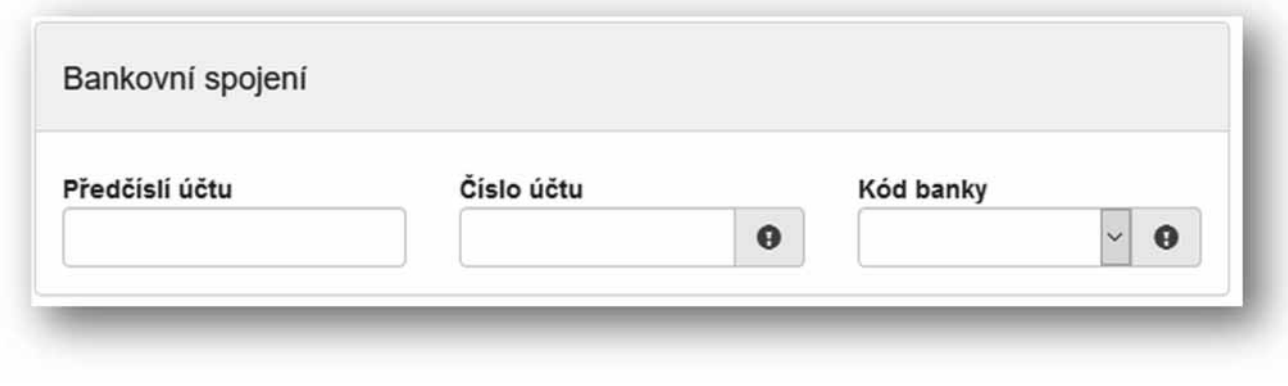

Obr. 12 Bankovní spojení

Poté je nutné vyplnit adresu trvalého bydliště žadatele (obr. 13).

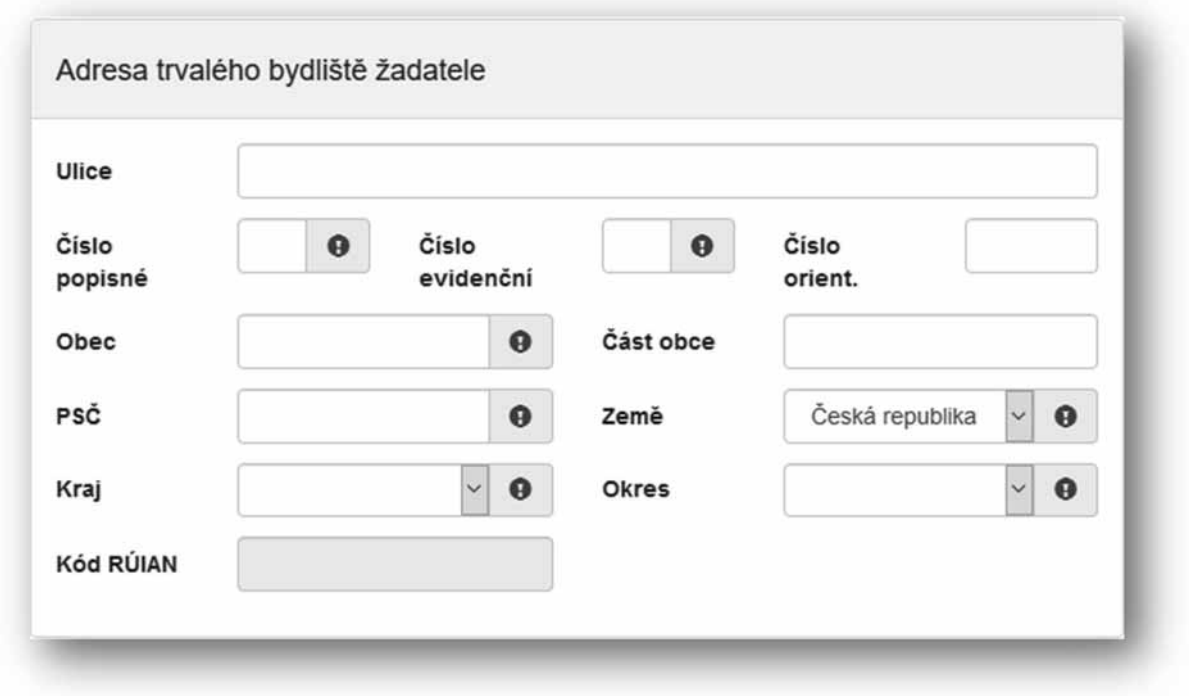

Obr. 13 Adresa trvalého bydliště žadatele

Je-li Vaše korespondenční adresa odlišná od adresy trvalého bydliště žadatele, zaškrtněte příslušnou kolonku (obr. 14). Následně můžete přejít na další stranu žádosti pomocí tlačítka "Další strana".

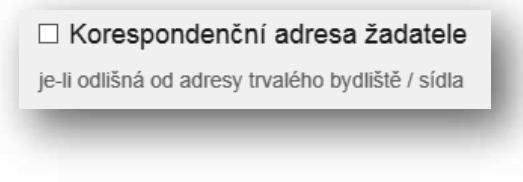

Obr. 14 Korespondenční adresa žadatele

V případě volby Právnická osoba vyplňte v sekci *Identifikace žadatele* IČO viz Obr. 15 a pomocí zeleného tlačítka "Načti z ARES" se doplní potřebné údaje. Další nevyplněné údaje je nutné doplnit ručně – konkrétně se jedná o zástupce (resp. osobu oprávněnou jednat za právnickou osobu) a kontaktní osobu.

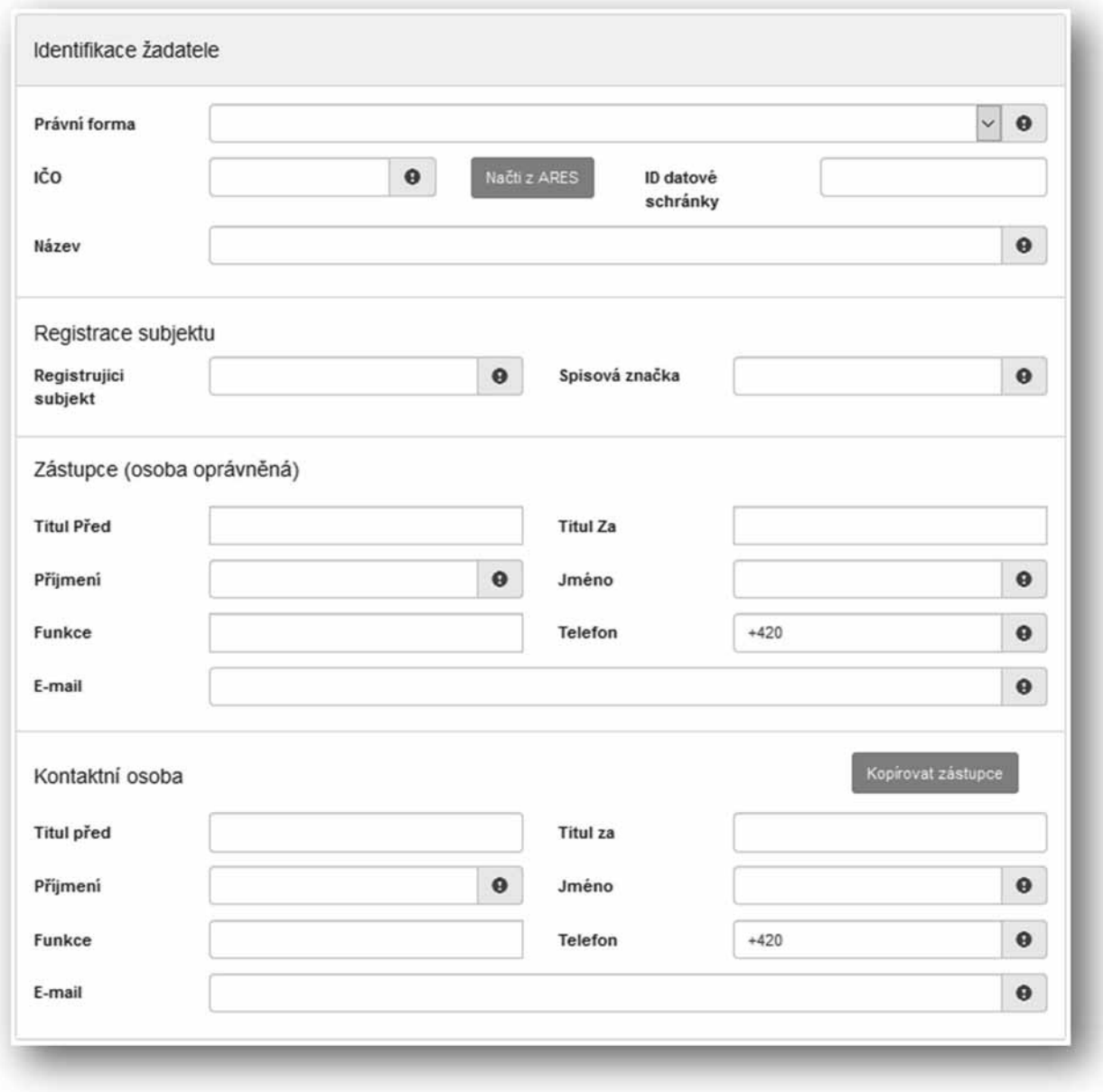

Obr. 15 Právnická osoba – Identifikace žadatele

V sekci Bankovní spojení vyplňte číslo svého účtu, popř. předčíslí, a kód banky (obr. 12). Žadatelé, kteří jsou zřizováni obcí nebo krajem, vyplňují číslo účtu zřizovatele (obce nebo kraje).

V sekci *Adresa sídla žadatele* doplňte Kraj a Okres (obr. 16).

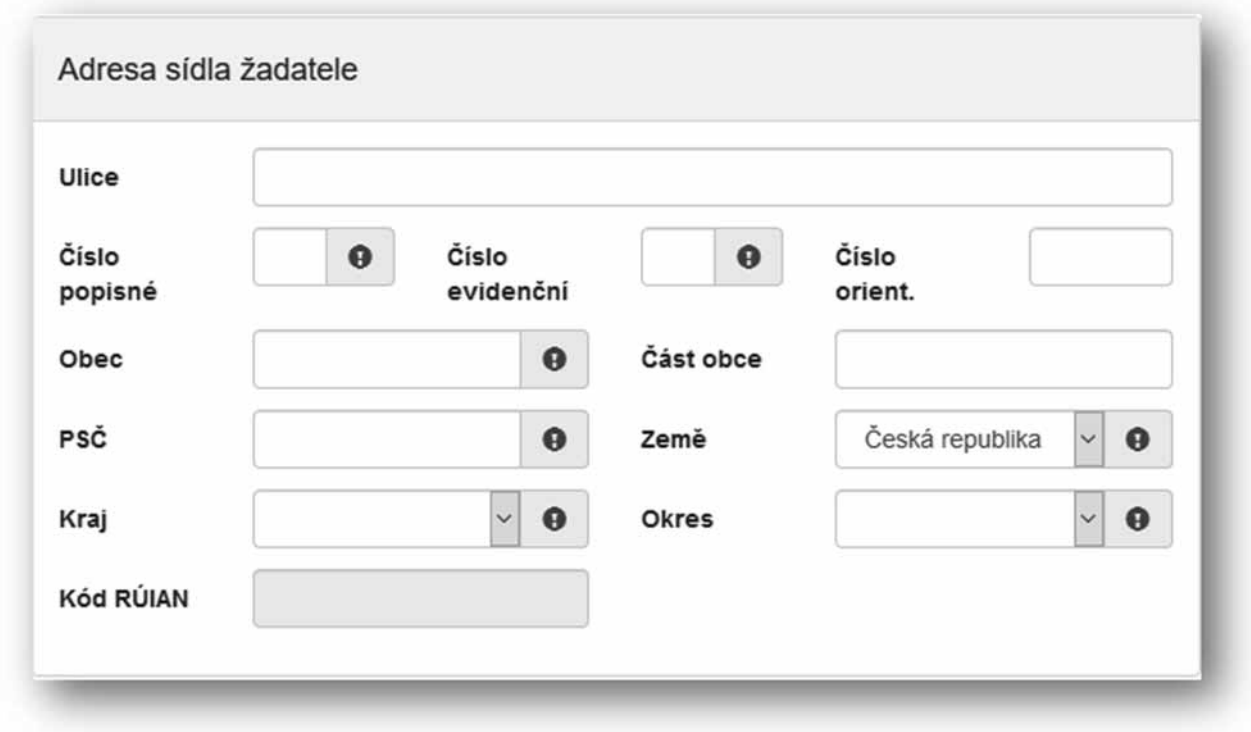

Obr.16 Adresa sídla žadatele

Je-li Vaše korespondenční adresa odlišná od adresy sídla firmy žadatele, zaškrtněte příslušnou kolonku (obr. 14). Následně můžete přejít na další stranu žádosti pomocí tlačítka "Další strana".

#### **2.2 Oblasti podpory**

Zaškrtnutím možnosti *Vyplňte obor specializačního vzdělávání!* (obr. 17) se odkryje seznam oborů specializačního vzdělávání dle Přílohy č. 1 zákona č. 95/2004 Sb., které byly vypsány pro rok 2021, jeden vyberte.

Vyplňte obor specializačního vzdělávání!

© Obory specializačního vzdělávání podle Přílohy č. 1 zákona č. 95/2004 Sb. Obory, které byly vypsány Metodikou pro žadatele o dotaci ze státního rozpočtu na rezidenční místo pro rok 2021

Obr. 17 Oblast podpory

Do položky Parametry a indikátory projektu uveďte počet požadovaných rezidenčních míst. (obr. 18).

Větu "V případě, že není některý parametr projektu předmětem podpory, nebo není znám, uveďte nulu." prosím ignorujte.

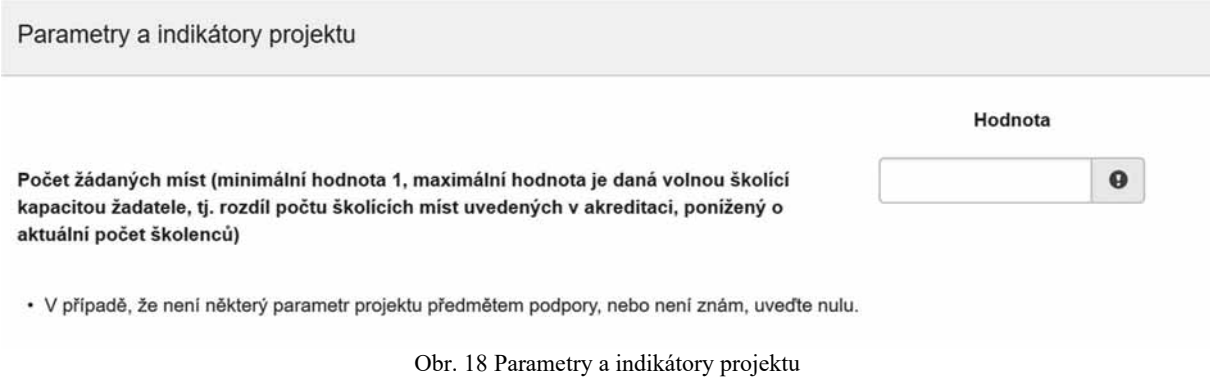

Po vyplnění přejděte na další stranu žádosti pomocí tlačítka "Další strana" (Obr. 19).

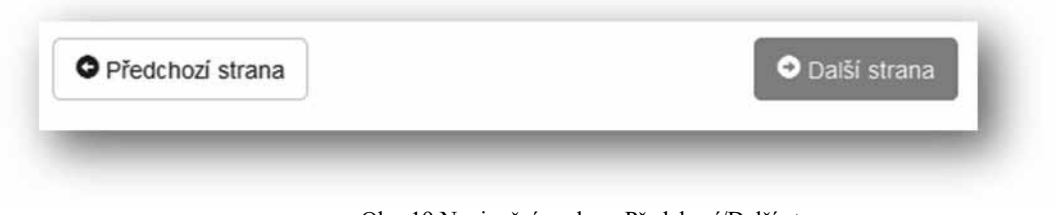

Obr. 19 Navigační prvky – Předchozí/Další strana

#### **2.3 Pâílohy**

V sekci příloh zaškrtněte postupně všechny povinné položky a nahrajte k nim příslušné dokumenty (obr. 20).

Formuláře Životopis školitele (bod 4), Informace o vlastnické a ovládací struktuře právnické osoby (bod 5) jsou přílohou č. 2 Metodiky RM 2021 Program č. 2 celé spec. vzdělávání\_Formuláře pro online Žádost o poskytnutí dotace.

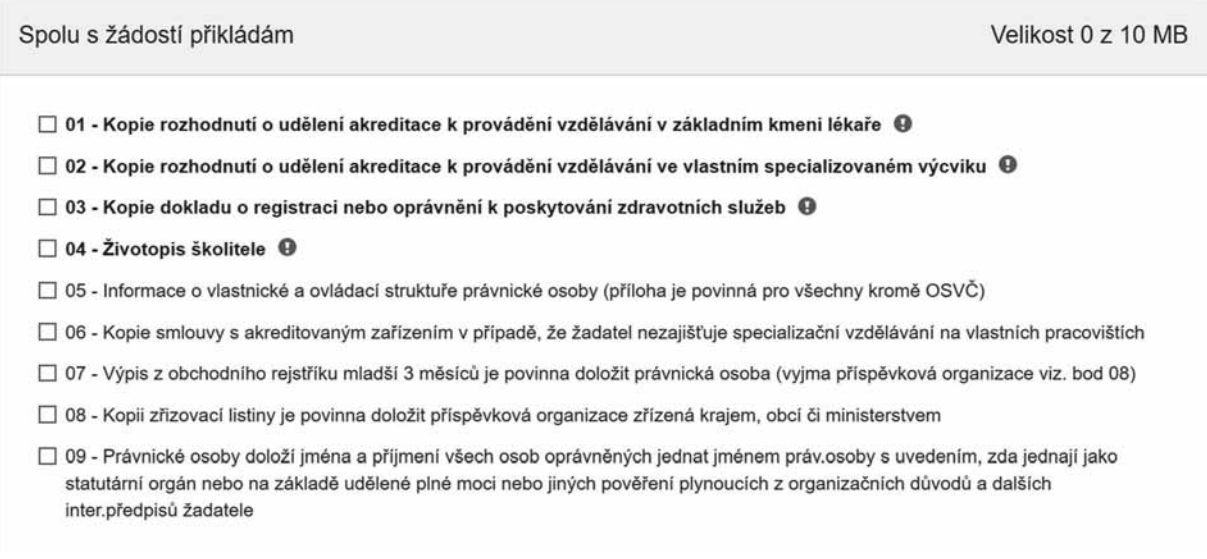

#### Obr. 20 Přílohy

PĜílohu nahrajte kliknutím na možnost *PĜidat,* která se zobrazí po zaškrtnutí možnosti *01 - 09* (obr. 21). Formáty, které lze nahrát, jsou následující: pdf; jpg; jpeg; zip.

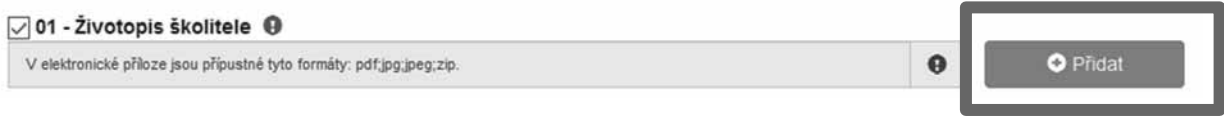

Obr. 21 Nahrání dokumentu – přílohy

V případě potřeby lze k žádosti nahrát Ostatní přílohy, které se neřadí do žádné z výše nabízených kategorií. Ostatní přílohy nahrajete k žádosti nejprve vyplněním názvu přílohy (obr. 22) a následnČ kliknutím na možnost *PĜidat*, která Vám umožní vybrat soubor z Vašeho zařízení.

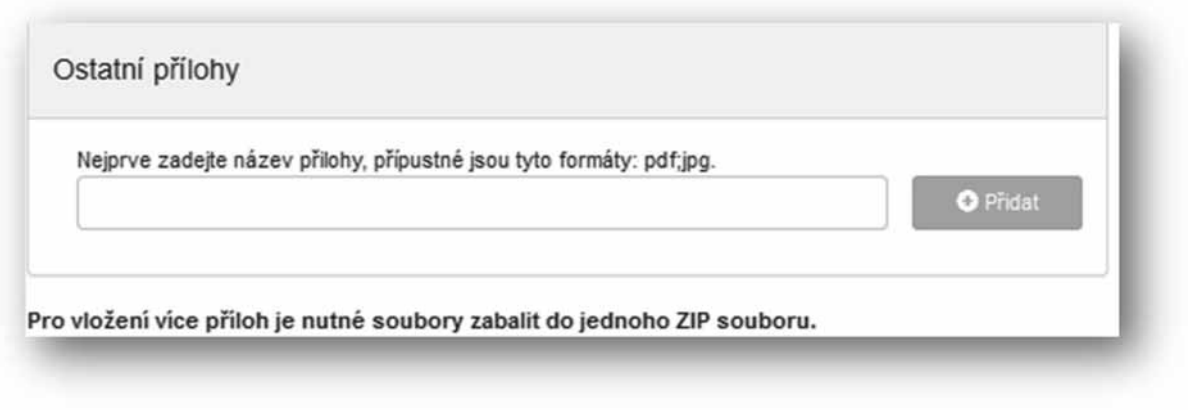

Obr. 22 Ostatní přílohy

## **2.4 Hodnocení**

V sekci Prohlášení o beztrestnosti vyberte z možností Ano/Ne (obr. 23), v případě volby možnosti *Ano* uveďte důvod.

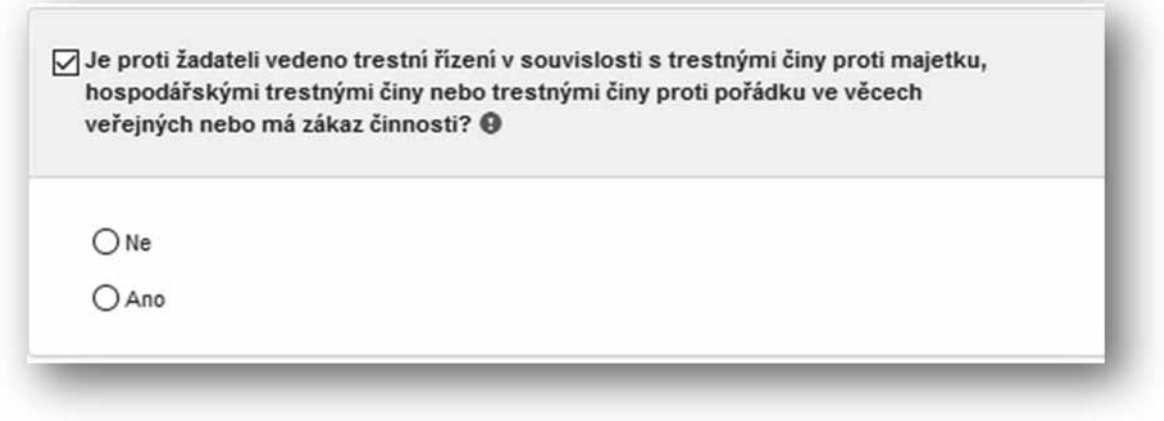

Obr. 23 Prohlášení o beztrestnosti

Zaškrtněte položku (umístěnou vlevo vedle textu) "Vyplňte údaje o školicím místě" (obr. 24) Pokud chcete uvést větší množství školicím míst, klikněte na zelené tlačítko "PLUS" umístěné u této položky vpravo (obr. 24).

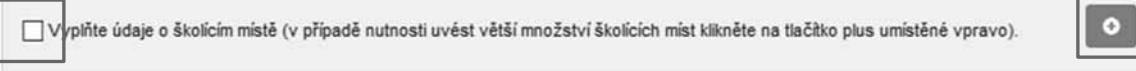

Obr. 24 Údaje o školicím místě

Požadované údaje o školicím místě jsou následující (obr. 25): *Název, Adresa* (ve formátu Ulice a číslo popisné nebo evidenční, Město, PSČ), Počet požadovaných rezidenčních míst a *Jméno školitele* (ve formátu titul před jménem, jméno, příjmení, titul za jménem).

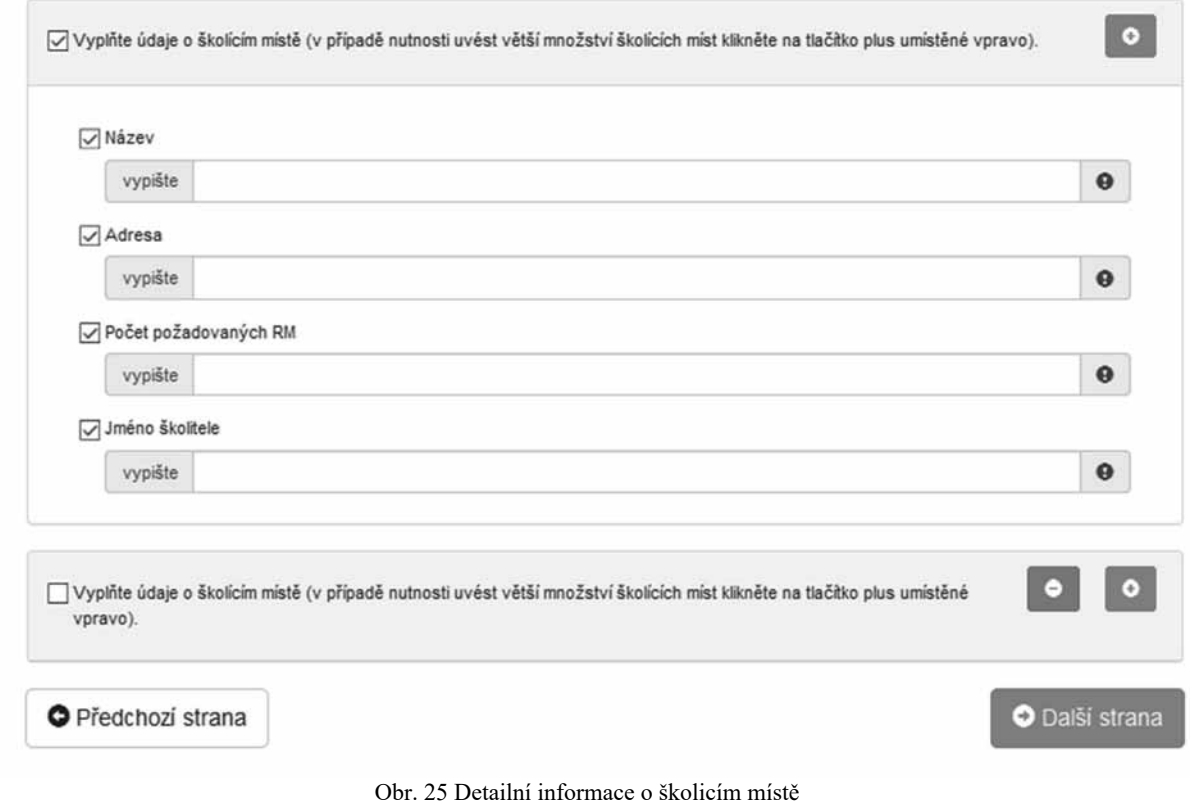

Pokračujte na další stranu žádosti.

## **2.5 Maximální výše dotace**

V sekci Maximální výše dotace se zobrazí částka v Kč odpovídající výdajům do výše maximálně možné dotace (obr. 26). V této sekci nic nevyplňujete.

# Maximální výše dotace

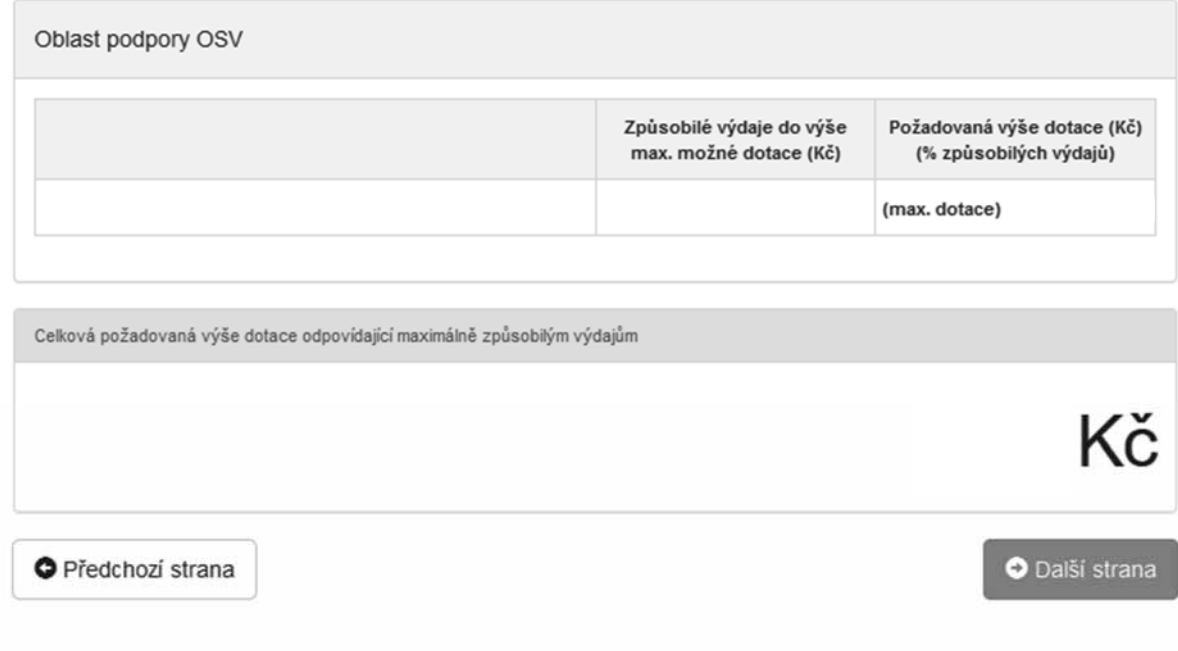

Obr. 26 Maximální výše dotace

Pokračujte na další stranu žádosti.

## **2.6 Náhled žádosti**

V sekci *Náhled žádosti* se zobrazí shrnutí Vámi právě vyplněného formuláře (obr. 27). Pečlivě zkontrolujte uvedené informace a v případě potřeby se pomocí kolonek po pravé straně (obr. 28) vrať te do konkrétní sekce a údaje opravte.

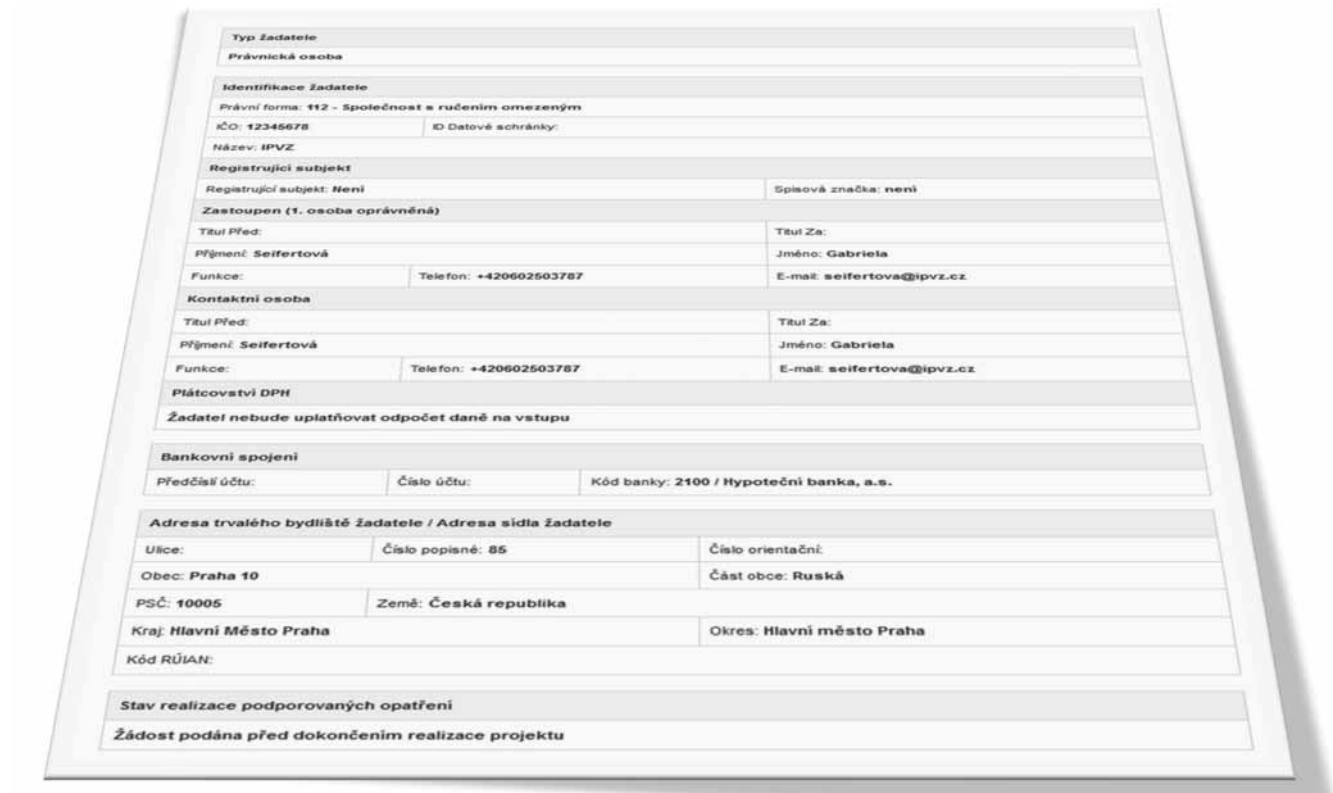

Obr. 27 Náhled žádosti

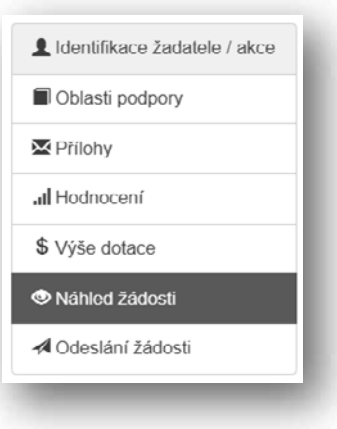

Obr. 28 Nabídka záložek

## **2.7 Odeslání žádosti**

V poslední části žádosti naleznete Čestné prohlášení, Souhlas se zpracováním osobních údajů a *Ostatní ujednání* (obr. 29)*.*

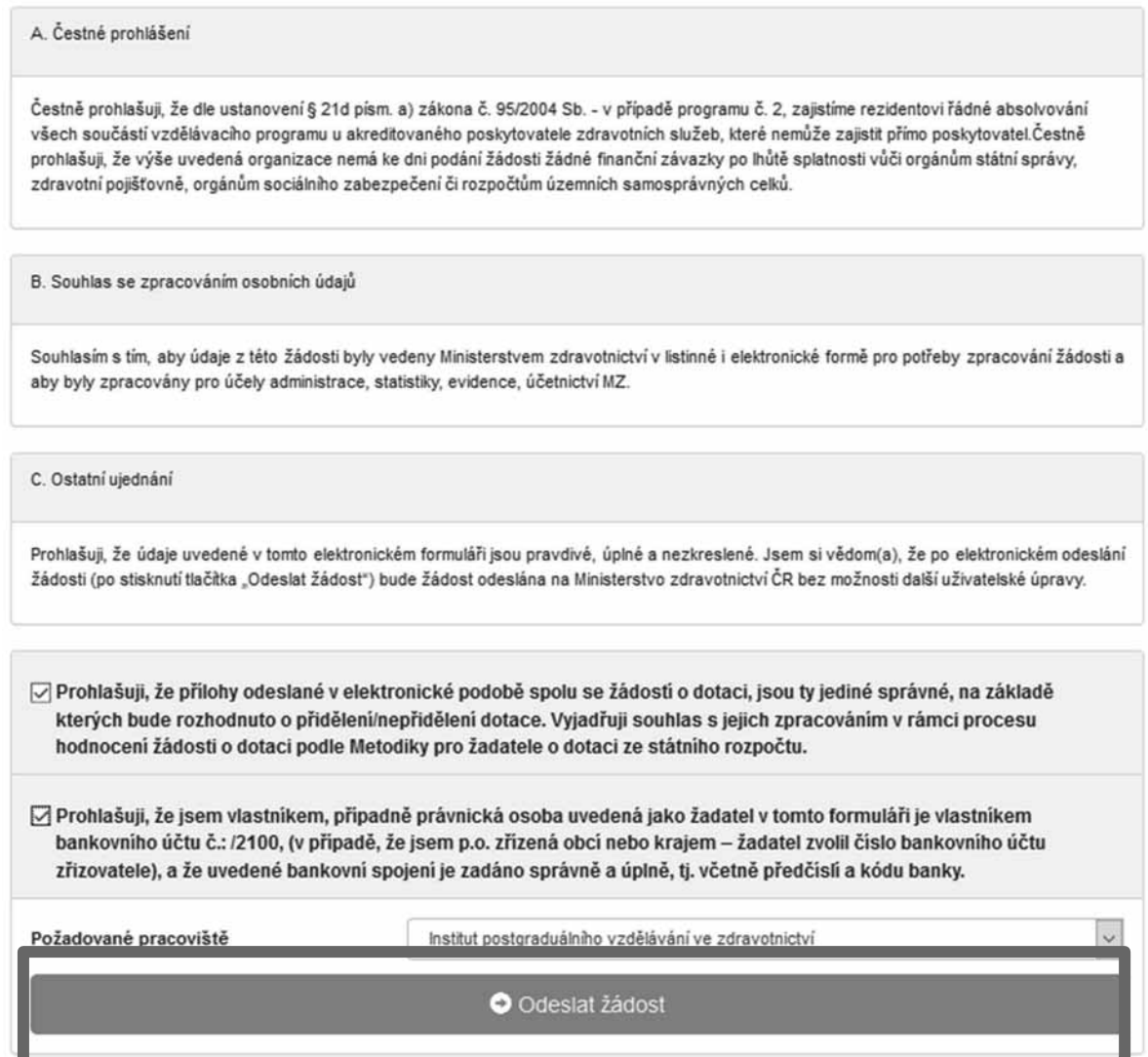

Obr. 29 ýestné prohlášení a odeslání žádosti

Přečtěte si prohlášení a potvrďte souhlas označením zaškrtávacích políček (obr. 29).

Posledním krokem k vyplnění a odeslání on-line formuláře kliknutím na tlačítko Odeslat *žádost.* 

Po odeslání žádosti je zobrazena informace, jakým způsobem zrealizovat podání žádosti (obr. 30):

"Po odeslání žádosti o dotaci v elektronické verzi je nutné tuto žádost **vygenerovat**, **vytisknout** (bez příloh) a podepsat statutárním zástupcem. Takto připravené materiály je nutné nejpozději do 5 ti pracovních dnů po odeslání žádosti na jednotném dotačním portále doručit na adresu administrátora. Doručení je možné provést prostřednictvím datové schránky (ID datové schránky IPVZ: cf2uiwg), nebo osobně v úředních hodinách na podatelně IPVZ anebo zaslat licencovaným přepravcem listovních zásilek (platí razítko přepravce na obálce). V případě jakýchkoli dotazů kontaktujte referentku Lenku Prokleškovou na tel. čísle 271 019 572 nebo e-mailu: prokleskova@ipvz.cz."

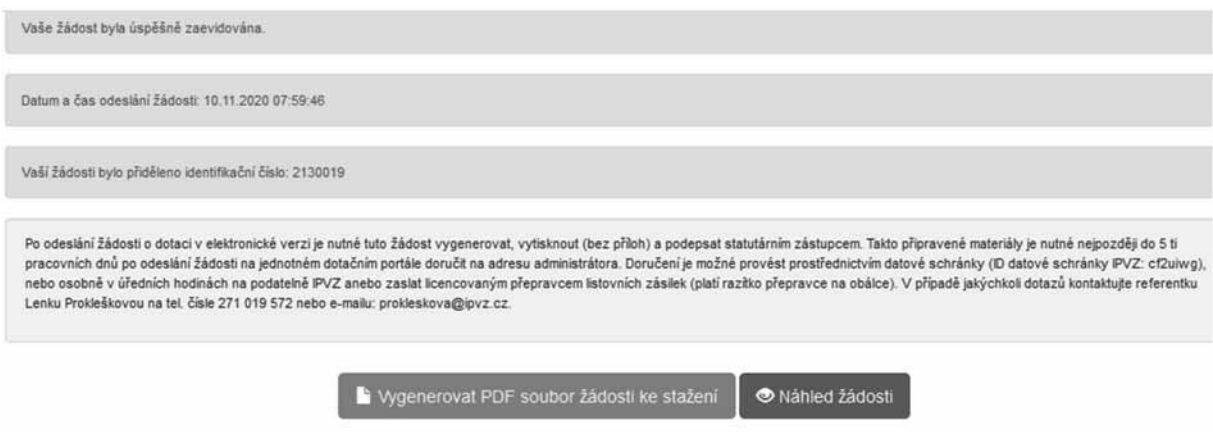

Obr. 30 Pokyny k odeslání žádosti

**Dõležité: Je nutné nejen vyplnit onǦline formuláâ, ale také dodržet pokyny po odeslání tohoto formuláâe (obr. 30), jinak není podání žádosti kompletní.**